# **Ubuntu 16.04 Installation**

Installing Ubuntu 16.04 in our computer is very easy and have only seven step process. Basically any Operating Systems, you can install it in any computers by using DVD or Bootable Pendrive and the installation steps are same for both devices.

Here, you are doing Ubuntu installation by using Ubuntu DVD.

#### **Note for before starting the Installation process:**

- Minimum 40GB or more space need free space in Hard drive.
- Computer should have minimum 2GB of RAM.

It's easy to install Ubuntu from a DVD. Here's what you need to do:

Put the Ubuntu DVD into the DVD-drive

# **1. Custom Live CD :**

Restart your computer. You should see a youlcome screen prompting you to choose the different live option, select " **Live-boot the live system**".

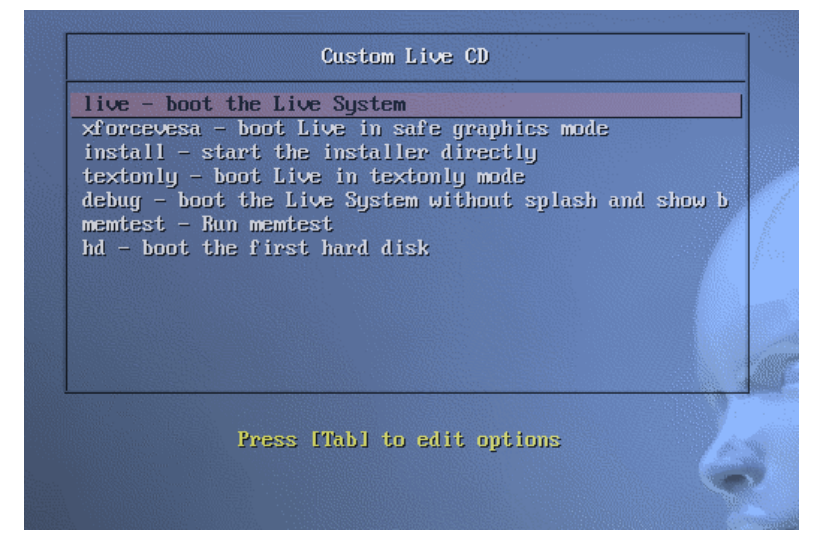

If you are able to get this screen then directly go to second steps.

**NOTE:-**

If you don't get this menu, you have to set up BIOS first boot device as DVD drive, for doing this, follow the below steps

Some computers are set to boot directly from its hard drive and you have to change this to boot from DVD in **"BIOS"** by following the below steps :-

• For entering to you computer BIOS you need to restart and press the BIOS key which are different keys from computer to computers. Most common key is "Delete" key or it could be a different key like ESC, F1, F2, F10, F12, Ctrl-Esc, Alt-Esc, Ctrl-Alt-Esc, Ctrl-Alt-Enter, Ins or even others. The best way to find out the details of that is to look in the users manual or search the manufacture's youbsite.

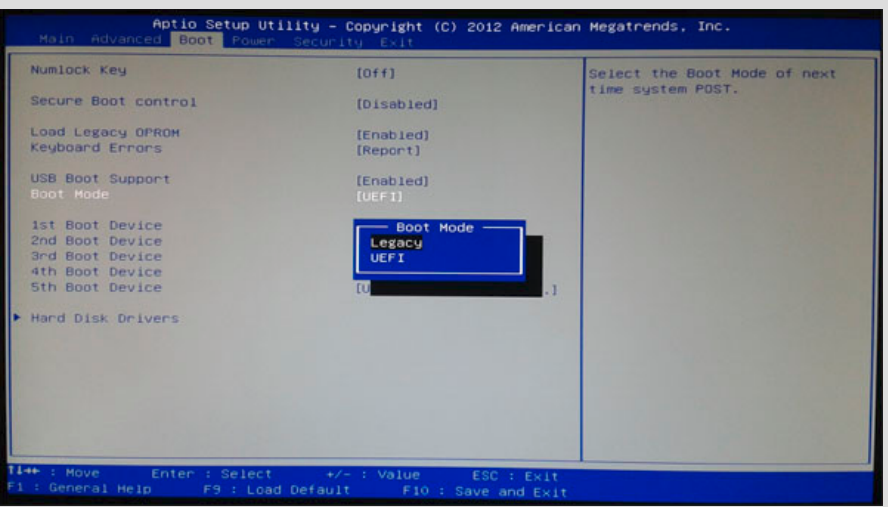

- Now goto "BOOT" tab  $\rightarrow$  boot priority or boot list option  $\rightarrow$  in the 1<sup>st</sup> boot option, select DVD/CD ROM (Here mouse will not work and you have to use your keyboard to set up this).
- After you set up every thing, press **F10** key to save this. Now computer automatically will restart it by its own.
- Now you will see the  $1<sup>st</sup>$  screen as explained in the first step.

### **2. youlcome screen :**

Choose language (English): By default, it will select English as a language.

![](_page_1_Picture_83.jpeg)

### **3. Prepare to install Ubuntu :**

- 1. Make sure your system has enough free space (atleast 30 GB should be available in single drive).
- 2. If you are using laptop, then it will ask you for connect a poyour adopter.
- 3. It will show about your intrnet connection status.

![](_page_2_Picture_48.jpeg)

If you are using complete hard disk for the Ubuntu, then simply select "**Erase disk and install Ubuntu**".

![](_page_2_Figure_6.jpeg)

# **5. Select your location :-**

Click on **India** from the map, it will select you time zone place etc.

![](_page_3_Picture_2.jpeg)

Click on **Continue.**

# **6. Keyboard layout :-**

Here it will select your keyboard layout method by its own, do not change this.

![](_page_3_Picture_37.jpeg)

# **7. User details :-**

Enter all the details like User name, login password and reconfirm the password, rest of the option you just leave it.

![](_page_4_Picture_41.jpeg)

- ➢ From now, it will proceed with the rest of the installation process.
- ➢ Once the installation process complete, it will ask you to restart the computer.

![](_page_4_Picture_42.jpeg)

Your Ubuntu installation is completed, now start enjoying Ubuntu.